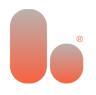

## Bolder Group Exchange (BGX) Login

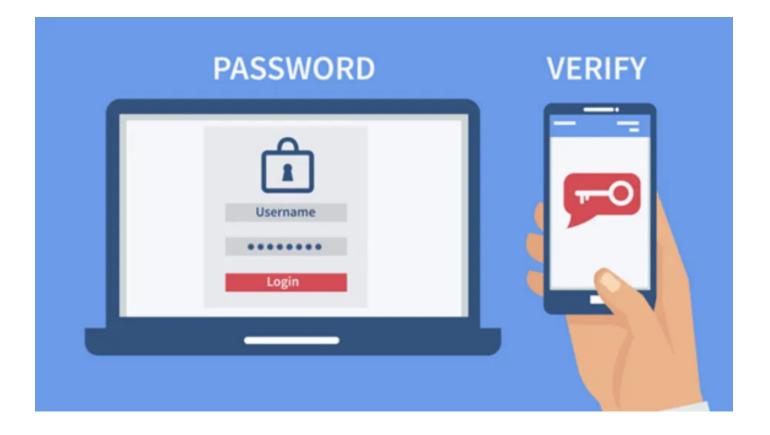

Secure Access to all your Bolder Accounts

# •

### **User Guide**

#### **Authentication Method Options:**

**Option 1:** Create a BGX account using your external identity provider like Google or Microsoft. This way, you can use your social ID to reset passwords. Our portal integrates with the chosen Identity Provider authentication process for secure and efficient login.

**Option-2:** Alternatively, you can use your e-mail and password, but you'll need to configure 2-step authentication using an authenticator app.

#### Need to be Registered?

If you are not registered, follow these steps to create your login.

**Step-1:** You will shortly be receiving a link to our BGX portal via separate email. Once received, navigate to the provided address and move to Step 2 below.

**Step-2:** As a first-time user, you will need to create a BGX account. Please select 'Create an account' followed by the language for the portal.

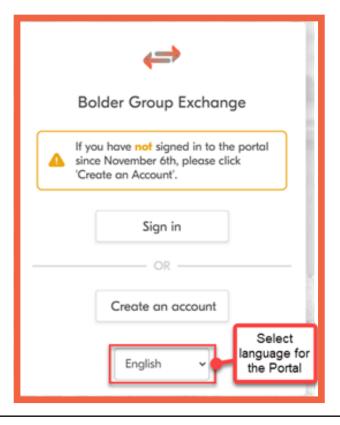

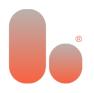

**Step-3:** What option for the login would you prefer to use?

**Option 1:** Create a BGX account using your external identity provider like Google or Microsoft. Click here for the Guide on signing in using Google or Microsoft.

**Option 2:** Use your e-mail and password, but you'll need to configure 2-step authentication using an authenticator app. Click here for the guide on signing in using e-mail and password.

#### Option I: Create your BGX account using your external identity provider like Google or Microsoft

**Step-1:** Choose which external identity provider you want to use and click on continue with Microsoft/ Google. It is recommended you have 2FA feature turned on your social account

| < Back                                                                                                    |                                                     |
|----------------------------------------------------------------------------------------------------|-----------------------------------------------------|
| You can choose to sign up with E-mail<br>address and password. Note that you will<br>need 2 factor authentication for this. |                                                     |
| Create an account                                                                                                    |                                                     |
| OR                                                                                                    |                                                     |
| Continue with your social account                                                                                           | Select to sign in<br>with your Microsoft<br>Account |
| Continue with Microsoft                                                                                                    | Account                                             |
| G Continue with Google                                                                                                    | Select to sign in with your Google                  |
| English 🗸                                                                                                    | Account                                             |

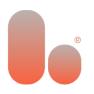

**Step-2:** Fill in the credentials (e-mail and password) of your Microsoft/Google account.

NOTE: You can be signed into your browser with your Microsoft/Google account. Please choose the correct e-mail address you want to use! If you have two-factor authentication enabled on your account, you will need to use this.

| G Sign in with Google                                                                                                   |                                                |
|----------------------------------------------------------------------------------------------------|------------------------------------------------|
| Sign in                                                                                                    | Microsoft Sign in                              |
| Email or phone                                                                                                    | Email, phone, or Skype                         |
| Forgot email?                                                                                                    | Sign in with Windows Hello or a security key 🕥 |
| To continue, Google will share your name, email address,<br>language preference, and profile picture with b2clogin.com. | Next                                           |
| Create account Next                                                                                                    |                                                |
|                                                                                                    | 💫 Sign-in options                              |

**Step-3:** After signing in with your Microsoft or Google account you need to send a verification code to your e-mail to verify your e-mail address. Click on send verification code. The verification code will be sent to your inbox. Input the verification code and click 'Verify Code'.

You will now be able to input a display name if the field is empty, at which point click 'Continue'

|                                                                                                    | ←>                                                                                                    |
|----------------------------------------------------------------------------------------------------|----------------------------------------------------------------------------------------------------|
|                                                                                                    | Please provide the following details.<br>Verification code has been sent to<br>your inbox. Please copy it to the<br>input box below.                                     |
| Contraction   Please provide the following details.   Email Address* ●   John.Doe@gmail.com   Send verification code   Display Name* ● | Email Address* <sup>①</sup><br>John.Doe@gmail.com<br>Verification Code* <sup>①</sup><br>324896<br>Verify code<br>Send new code<br>Display Name* <sup>①</sup><br>John Doe |
| Continue Cancel                                                                                                    | Continue Cancel                                                                                                    |

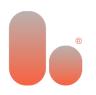

## Option 2: Use your e-mail and password, but you will need to configure 2-step authentication using an authenticator app.

Step-I: Create an account with an E-mail and password. Please click 'Create an Account'.

NOTE: You will need two-factor authentication when using E-mail and Password.

| < Back                                                                                                    | 1000                                                        |
|----------------------------------------------------------------------------------------------------|-------------------------------------------------------------|
| You can choose to sign up with E-mail<br>address and password. Note that you will<br>need 2 factor authentication for this. |                                                             |
| Create an account                                                                                                    | Select to create an<br>account using e-mail<br>and password |
| Continue with your social account                                                                                           |                                                             |
| G Continue with Google                                                                                                    | Call                                                        |
| English                                                                                                    |                                                             |

**Step-2:** Enter the E-mail address you want to use and send a verification code to verify your E-mail address

| < Bock                                                 |                                                                      |
|--------------------------------------------------------|----------------------------------------------------------------------|
| Please provide the following details.<br>Email Address | Enter the e-mail<br>address you want<br>to use for your<br>BGX login |
| Send verification code                                 | After filling in your<br>email click 'send<br>verification code'     |
| English ~                                              | Carlo                                                                |

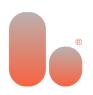

**Step-3:** A verification code will be sent to your inbox. Enter the code and click 'Verify Code' to continue with the creation of your BGX account.

| < Back                                                                                      |                                                          |
|---------------------------------------------------------------------------------------------|----------------------------------------------------------|
| Please provide the following details.                                                       | · Jacobier                                               |
| Verification code has been sent to<br>your inbox. Please copy it to the<br>input box below. |                                                          |
| Email Address 😗                                                                             | Enter the E-mail                                         |
| John.Doe@gmail.com                                                                          | address you want to<br>use for your BGX<br>login         |
| Verification Code 0                                                                         |                                                          |
|                                                                                             | r the verification code<br>rom the email you<br>received |
| Verify code                                                                                 | Tecened                                                  |
| Send new code                                                                               |                                                          |
|                                                                                             | e code before<br>continue                                |
| English ~                                                                                   | <u>II</u>                                                |

**Step-4:** Create a new password to use for your new BGX login. Click 'Create' when all fields are completed.

NOTE: We recommend creating a new unique password for increased security.

| < Bock                                                                                                    |                                                                                                    |
|----------------------------------------------------------------------------------------------------|----------------------------------------------------------------------------------------------------|
| Please provide the following details.<br>E-mail address verified. You can<br>continue now.<br>Email Address I<br>John.Doe@gmail.com<br>New Password I | Create a new password with the<br>following requirements:<br>- At least 8 to 64 characters<br>- At least 3 of the following:<br>1. A lowercase letter<br>2. An uppercase letter<br>3. A number<br>4. A symbol |
| Confirm New Password                                                                                                    | Confirm your password<br>by repeating it                                                                                                    |
| John Doel<br>Create Cancel<br>English v                                                                                                    | Create when all the<br>fields are filled in                                                                                                    |

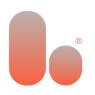

**Step-5:** You have now successfully created your account. At this point, you can choose the two-factor authentication method you want to use to sign in. You can either do this using an authenticator app such as Google or Microsoft authenticator or by SMS authentication.

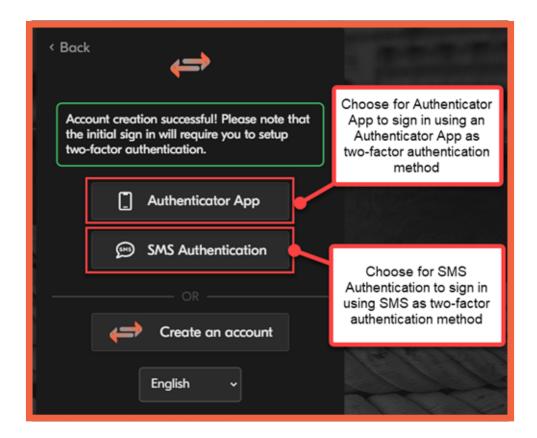

What option for the two-factor authentication did you choose?

**Option 1:** Authenticator App, click here for the guide. **Option 2:** SMS Authentication, click here for the guide.

#### Authenticator App

**Step-1:** If you have chosen to use an authenticator app, but do not have an authenticator app installed you can download and install one from the Google Play Store or Apple App Store. You can use one of the following or any other authenticator app of your choice

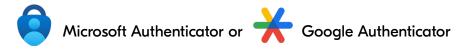

Instructions: <u>How to use the Microsoft Authenticator app - Microsoft Support</u> Get verification codes with Google Authenticator - Android - Google Account Help

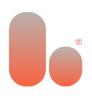

| < Bock                                                                                                    |                                |
|----------------------------------------------------------------------------------------------------|--------------------------------|
| If you are unable to sign in, please<br>create an account for our new system.<br><u>Click here for the helo guide</u> . |                                |
| Sign in with your email address<br>Email Address                                                                        | Enter your e-mail<br>address   |
| Email Address                                                                                                    |                                |
| Password Password                                                                                                    |                                |
| Eorgot_your_password?                                                                                                   | Enter your created<br>password |
| Sign in                                                                                                    |                                |
| OR                                                                                                    | Sign in                        |
| Create an account                                                                                                    | 1//                            |

**Step-2:** Sign in using the e-mail address and password that you have created.

**Step-3:** Open the authenticator app on your phone or tablet. Follow through the first set up steps of the authenticator app and scan the QR code. You will then be able to continue.

NOTE: If you are signing into the portal on your phone, you can click 'Can't scan? Try this' to open the authenticator app of your choice on your phone.

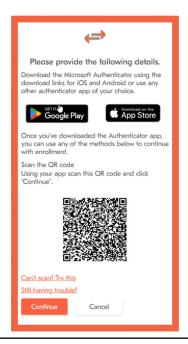

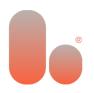

**Step-4:** Enter the code from your authenticator app. Now you can verify the code by clicking 'Verify', at which point you will be redirected to the account dashboard.

| Please provide the following details.<br>Enter the verification code from your authenticator | -                                                                                                    |
|----------------------------------------------------------------------------------------------|----------------------------------------------------------------------------------------------------|
| app.*<br>Enter your code*<br>Enter your code<br>Verify Cancel                                | Enter the code from the<br>authenticator app on<br>your phone. This step<br>will be repeated every<br>time you sign into the<br>portal |

#### **SMS** Authentication

Step-1: Sign in using the e-mail address and password that you have created.

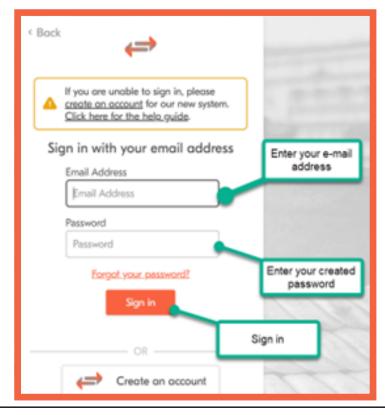

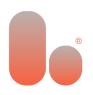

**Step-2:** Select the Country Code and enter the number on which you want to receive the code to authenticate.

| Enter a number below that we can send<br>a code via SMS to authenticate you. |                                                       |
|------------------------------------------------------------------------------|-------------------------------------------------------|
| Country Code<br>Netherlands (+31)                                            | Select the<br>country code of<br>your phone<br>number |
| 612345678                                                                    |                                                       |
| Send Code Cancel                                                             | Enter your phone<br>number                            |

**Step-3:** Send the verification code to your phone, enter the verification code in the field below and click 'Verify Code'. You will be redirected to the account dashboard.

| <⇒                                                                    |                |                           |
|-----------------------------------------------------------------------|----------------|---------------------------|
| Enter a number below that<br>a code via SMS to author<br>+31612345678 |                |                           |
| Enter your verification code b<br>new code                            | Ent<br>verif   | er the<br>fication<br>ode |
| Verify Code Cancel                                                    | Verify the cod | de                        |